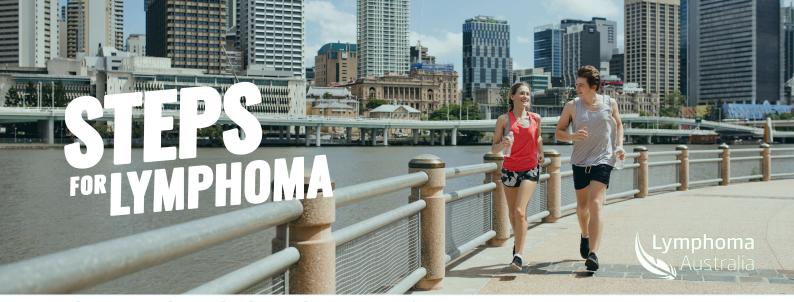

## **HOW TO LOG YOUR ACTIVITY**

Your Steps for Lymphoma fundraising page allows you to record your daily progress, allowing you and your supporters to keep track of your activity during the month of March as you Steps for Lymphoma.

You can track your activity automatically with the Fitbit, MapMy Fineness or Strava app, or you can add your activity manually. Follow the instructions below on the best way for you to track your fitness activity.

## **Track your STEPS fitness app**

- Download the fitness app you wish to use and login or set up an account.
- Login to your STEPS for Lymphoma dashboard and select the 'My Fitness Activity' tab.
- Select the fitness app you wish to connect to.
- Follow the prompts to connect your accounts.
- Next time you start your activity it's
  advised to select START in your chosen
  fitness app on your phone. Once you
  have finished make sure you hit STOP in
  your workout in the app and your
  activity will be published to your
  fundraising page automatically. Please
  be advised it can take up to 24 hours for
  the activity to appear on your page.

All training activity logged in the lead up to March will be reset on 1 March 2024.

## **Track your STEPS manually**

You can manually add your activity to your fundraising page through the 'My Fitness Activity' tab of your STEPS for Lymphoma dashboard. This option is great if you are using a pedometer or step tracker to record your activity.

- Login to your STEPS for Lymphoma dashboard and select the 'My Fitness Activity' tab.
- Under 'Add Activity, enter the date and distance.
- Your activity will appear on your fundraising page!

Scan to access your dashboard

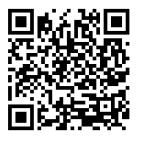